# Getting Started

After downloading and installing the Android Sync client, you will find a new *Funambol Sync* icon in the applications list; click on it to start the client. When running the application for the first time, it will prompt you to enter your account information:

- **Username** Your account username
- **Password** Your account password
- **Server Location** The sync URL for your server

When done, press **Login**. The Sync Client will now connect to the server to check your credentials. Once authenticated, you will be automatically taken to the Sync Client's main screen.

**Note**: the Sync Client requires an active internet connection; refer to your device's manual to set it up.

# Synchronizing Your Data

Your device is now ready for the first synchronization using the default settings. If you wish to edit them, refer to ["Changing your preferences"](#page-0-1).

After the first execution of the Funambol Sync client, you'll find a new account of type "Funambol" in the address book. This account is initially empty and will be populated with data stored on the server when synchronizing or by manually entering contacts.

During the initial full sync, all data stored on your device will be copied to the server and visa versa.

To start your first synchronization, press **Sync All**. You may sync a single data type only (e.g. Contacts) by clicking on the desired data type.

**Important!** To replace all data on your device with fresh data from the server, refer to ["Reset"](#page-1-0).

While the sync is in progress, you will see a spinning icon next to the data type that is being synchronized, and also on the status bar at the top.

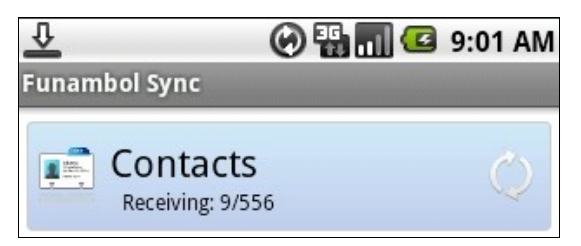

You can interrupt the process by pressing **Cancel Sync**.

When done, the date and time of the last successful synchronization will be displayed for each data type.

In case you canceled the sync, the status message "Cancelled" will be displayed for the affected data type.

**Note**: the first time that you run the Sync Client, the synchronization may take a few minutes to complete, depending on the amount of data that is being synchronized.

### **Hiding The Client**

It's possible to hide the Android Sync Client by pressing the Home button. The Sync Client will keep running and synchronizing data at set intervals if you specified the Scheduled sync method (see ["Sync preferences"](#page-0-0)).

To display the Sync Client's main screen again, open the applications list and click on the *Funambol Sync* icon.

### <span id="page-0-1"></span>Changing Your Preferences

To change the default synchronization settings, with the Sync Client's main window open, press the *Menu* button and then click on **Settings...**.

**Note**: remember to press **Save** when done.

### **Choosing Which Data Types To Sync**

By default, all data categories (Contacts and Pictures, if supported by the server) are selected for synchronization.

If you wish to disable the sync of a data category, select **Do Nothing** from the selected sync's drop-down menu that appears in the "Sync" tab of the *Settings* screen.

By default, all new pictures taken after installing the application will be synchronized to the server. To sync all pictures on your phone, select the **Include older pictures** checkbox.

#### <span id="page-0-0"></span>**Sync Preferences**

The **Sync with server** drop-down menu allows you to define when to synchronize your data with the server:

- **Manual**: you will have to manually initiate each sync with the server (default).
- **Scheduled:** your device will perform syncs at predefined intervals. When this option is selected, you can also specify the preferred **Interval** (by default: 15 minutes).

You can determine the direction of synchronization selecting the desired option from the drop-down menu available for each data type under the "Sync" tab (note that pictures – if supported by the server – are only synced oneway, from your device to the server):

• **Do Nothing**: disables the synchronization of the selected data category.

- **Two-way Sync**: two-way synchronization of data stored on your device and data stored on the server (default).
- **Upload Only**: data will only be synchronized from your device to the server.
- **Download Only:** data will only be synchronized from the server to your device.

The **Push client changes to the server** option, if checked will enable the changes made on your device to be automatically synchronized to the server. This applies to all sources and can be used in **manual** or **scheduled** sync mode.

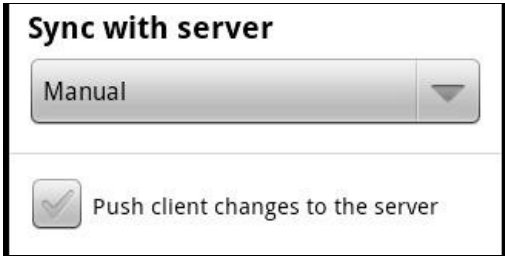

#### **Logging**

You may also configure the **Log Level**, that will determine what errors are tracked in the log. To do so, from the Sync Client's main screen press the *Menu* button, then click on **Settings...** and select the "Advanced" tab.

From the **Logging level** drop-down menu, choose one of the following options:

- **Disabled**: disable logging.
- **Error**: only record error codes (default).
- **Info**: record all synchronization activity.
- **Debug**: include more details about the error that occurred, including SyncML messages.
- **Trace**: provide all information regarding the error, including explicit references to the code.

**Note**: unless you have specific needs, you can safely keep the default choice.

To see the latest log, press **View Log**.

You can also send the Sync Client's log to Funambol for troubleshooting by pressing **Send Log**.

## Advanced Topics

### **Editing Account Details**

You can access your account settings such as username, password and server location. To do so, from the Sync Client's main screen press the *Menu* button, then click on **Settings...** and select the "Account" tab.

You need to revise these settings only if your account information has changed or if you wish to connect to a different server.

### **Sync Errors**

When a sync fails, the status message "Sync failed" will

appear for the affected data category.

The most common errors that may occur are:

- **Network error**: the "*Network Error*" message appears if the synchronization process failed due to a connection error. Please try again when the network connection is available.
- **Quota exceeded**: the "*Quota exceeded*" message appears when pictures were not synchronized due to quota restrictions and in general if quota restrictions are exceeded.
- **Unexpected error**: for unexpected sync errors, status messages "*Last sync failed*" or "*Sync not completed*" will be displayed for the affected data types.

#### <span id="page-1-0"></span>**Reset**

The reset operation may be useful if you wish to wipe out all data from your device and download a fresh copy from the server.

**Important!** Before resetting your data, please note that any new data on the client that was not synchronized to the server may be permanently lost.

To use this feature, follow these steps:

- 1. From the Sync Client's main screen press the *Menu* button, then click on **Settings...** and select the "Advanced" tab.
- 2. Click on **Start Reset...**.
- 3. Choose the reset direction: "From server to device" to delete all data on your device and replace it with a fresh copy from the server, or "From device to server" to delete data on the server and replace it with data from your device.
- 4. Select the data type that you wish to reset: "Contacts", "Pictures" or "All".

All items for the chosen data type(s) will be deleted and replaced with a fresh copy based on the previously selected reset direction.

### **Uninstalling The Client**

To uninstall the Android Sync Client, follow these steps:

- 1. Go to your device's *Settings* menu and select *Applications*.
- 2. Open *Manage Applications*.
- 3. Select *Funambol Sync* from the menu and click "Uninstall".
- 4. A pop-up message appears; choose "OK" to continue uninstalling the application.

**Note**: uninstalling the Sync Client will NOT delete data stored on your device.

### System Requirements

The Funambol Android Sync Client works on Android devices version 2.0 or later.